1. Вставить Руктокен с подписью и запустить Инструменты КриптоПро через меню Пуск

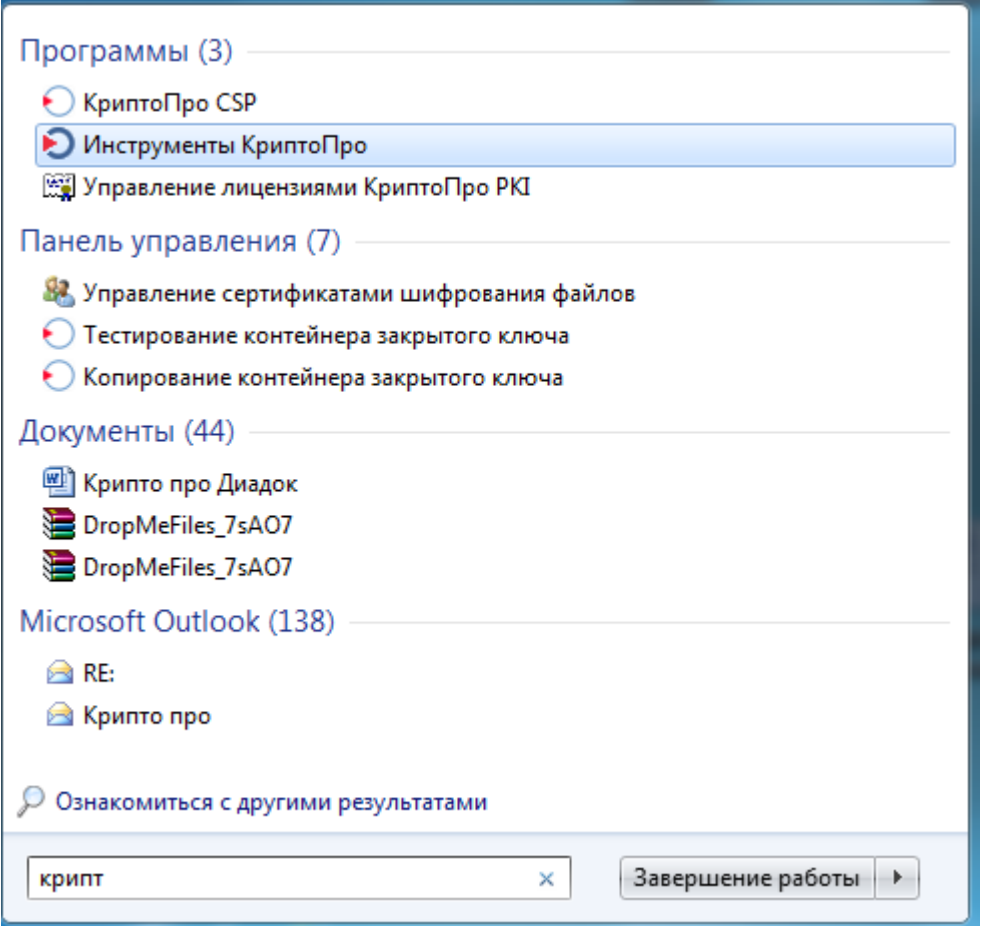

## 2. Перейти на вкладку «Контейнеры» и найти нужный сертификат

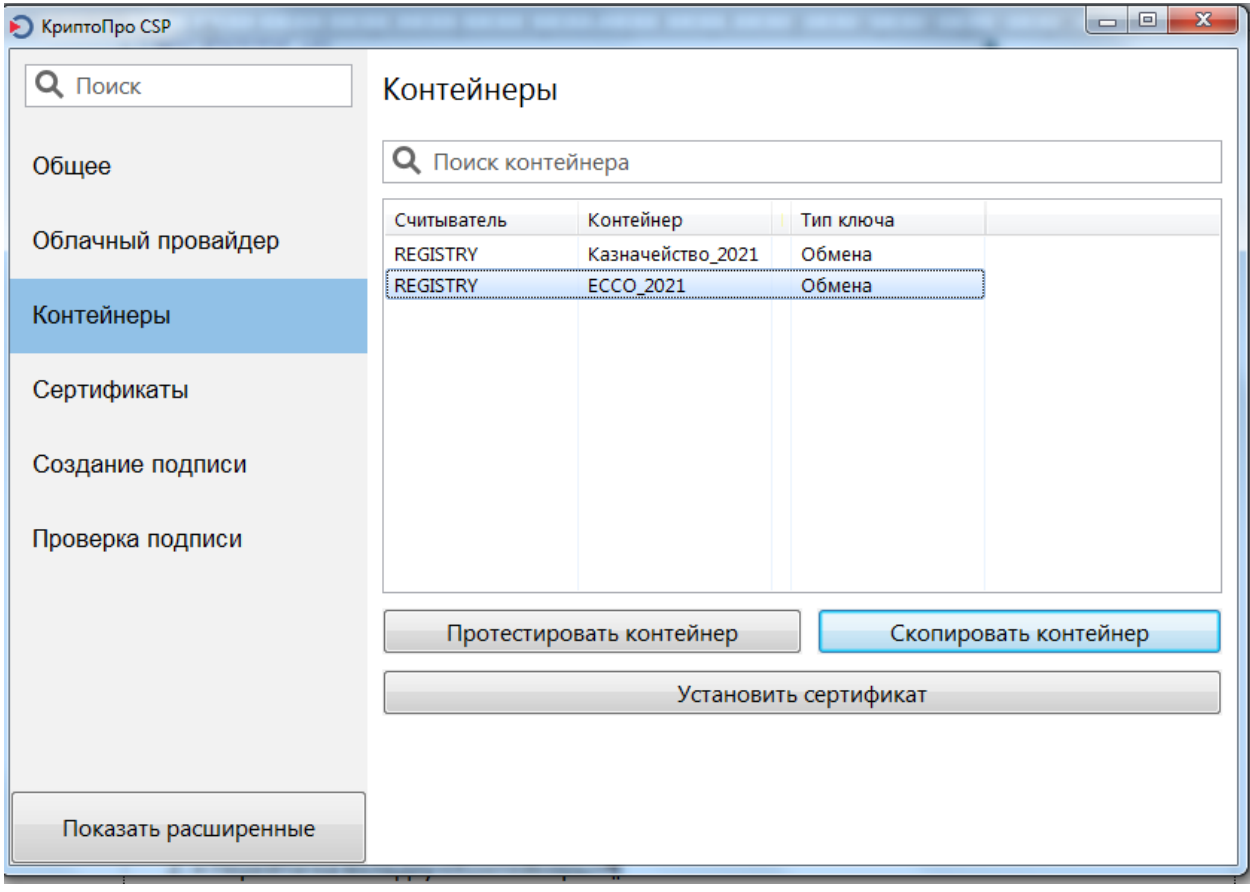

3. И нажать «установить сертификат». Внизу экрана появится надпись «Сертификат был успешно установлен».

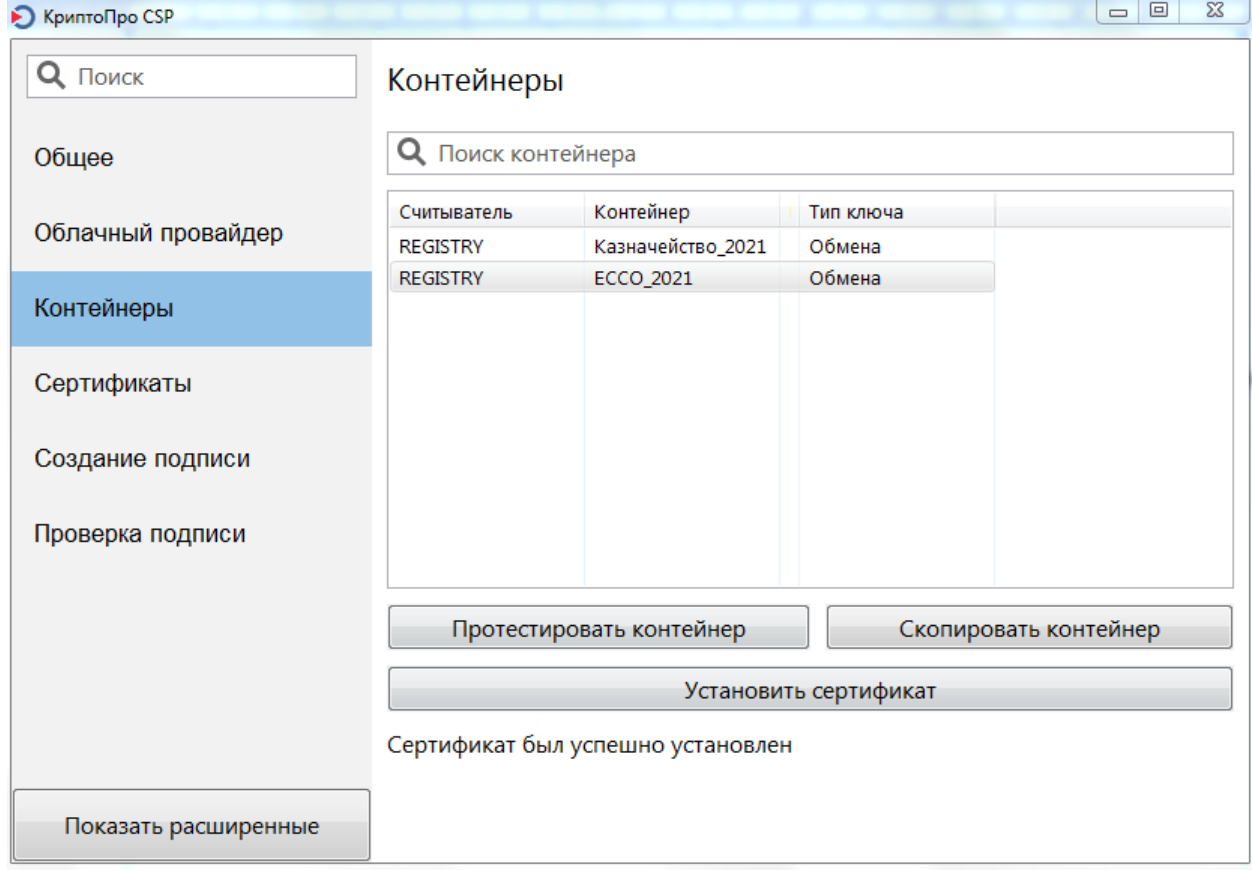

4. Перейти на вкладку «Сертификаты». Найти нужный сертификат и нажать кнопку «Экспортировать сертификаты»

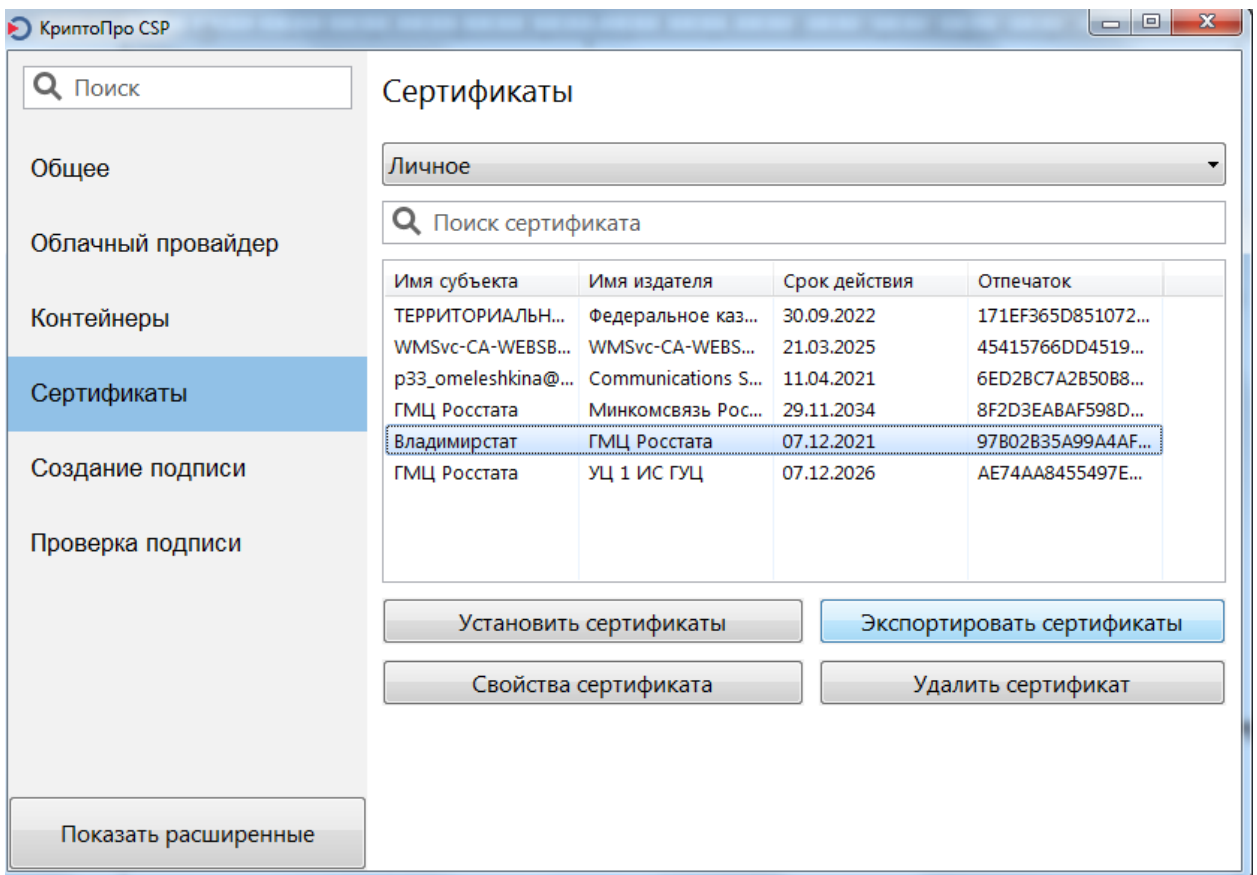

5. Указать путь для экспорта подписи. Указать Имя файла и Тип файла: Сертификат X.509 в DER (\*.cer)

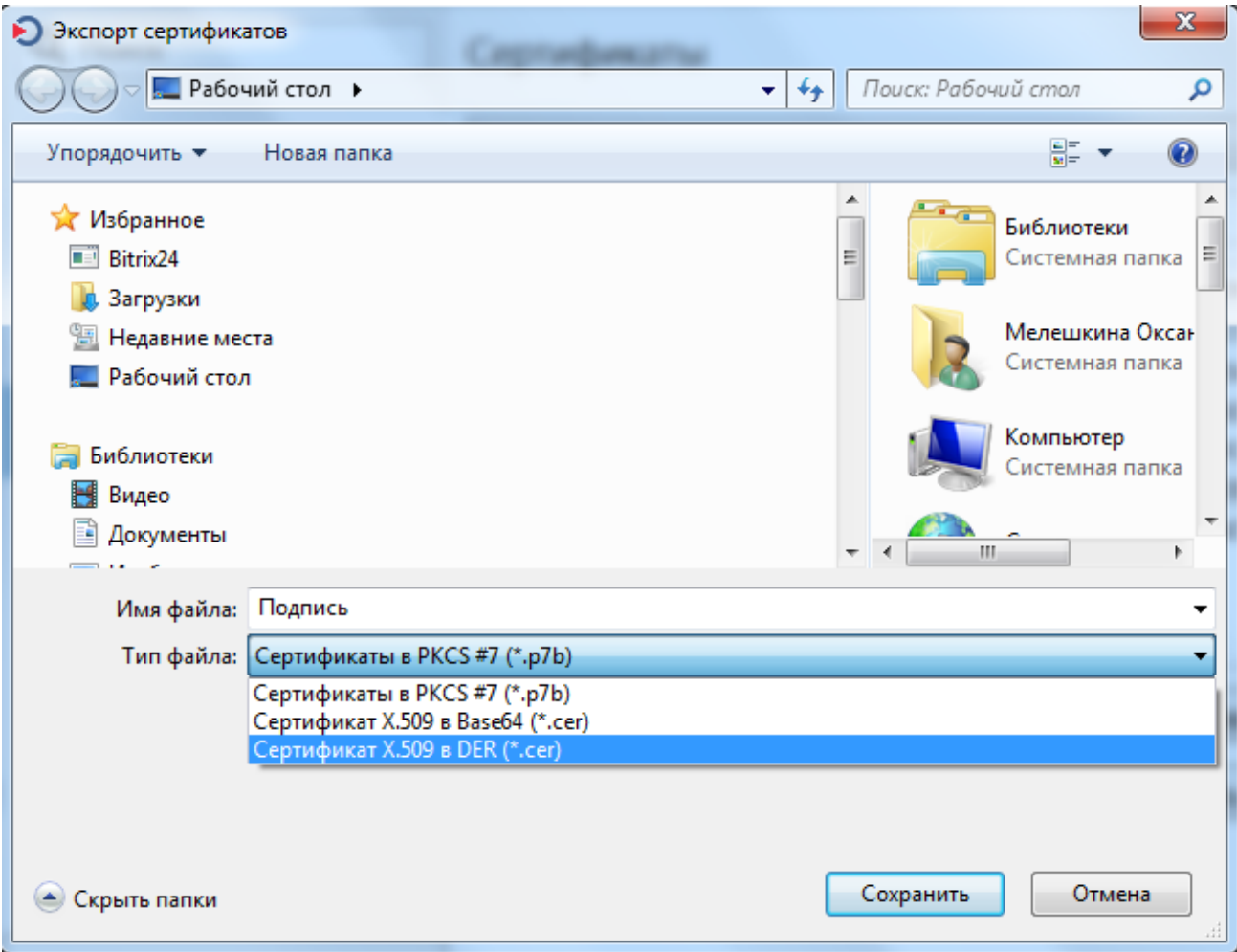

6. Добавить сертификат в Личный кабинет системы сбора отчетности на Вкладке «Профиль» - «Сертификаты».

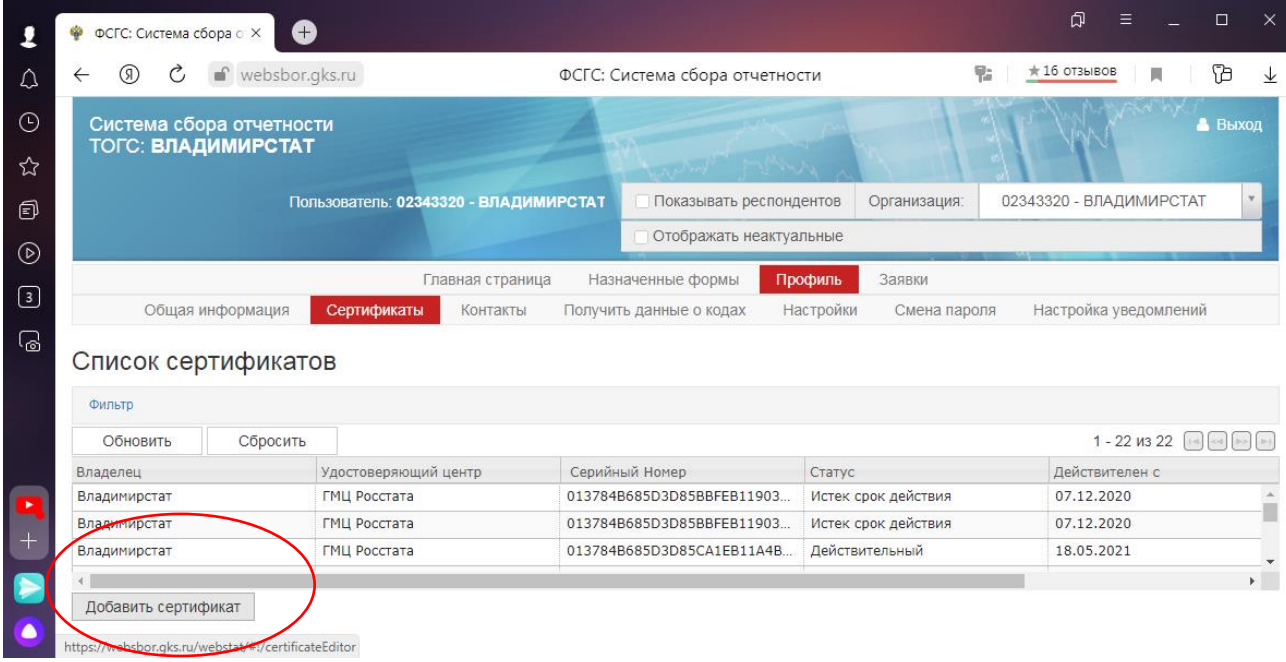